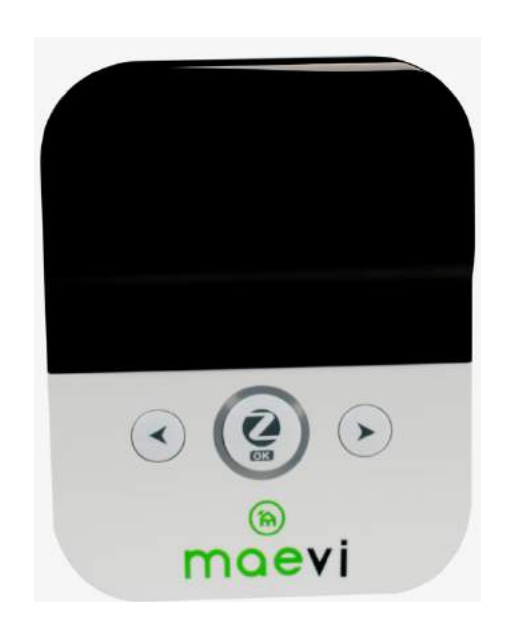

### **Split AC Control**

Quick Start Guide

### ®maevi

#### **Introduction**

The Split AC (Air Conditioner) Control converts control commands sent using a Zigbee signal into IR (Infra-Red) signal to control your AC system. It allows you to control the system mode, temperature, fan speed, ventilation and swing of the air conditioner remotely from the mobile app on your mobile phone.

# IR transmitters (internal) Display "Z" button "Next" button  $\Omega$ Ø  $\left( \bullet \right)$ "Previous" button-**Reset button Micro USB**  $\Rightarrow$

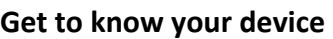

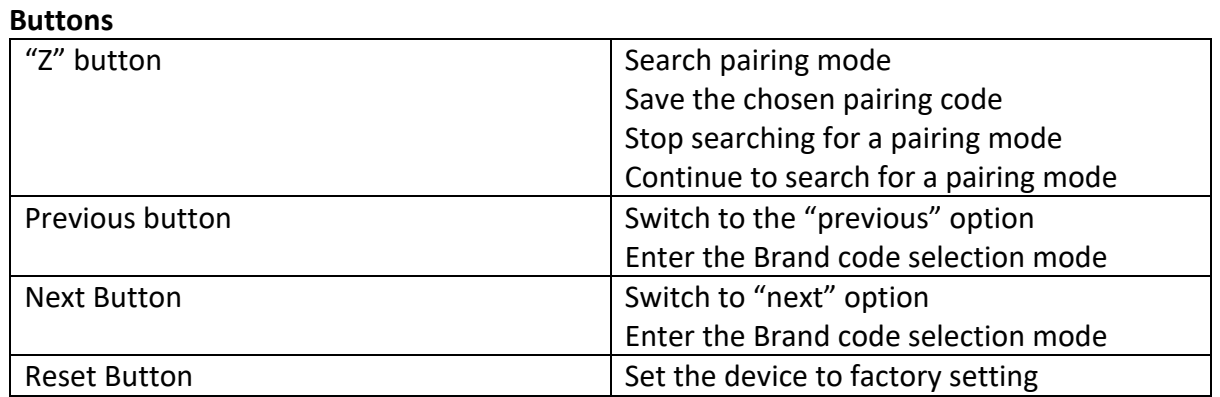

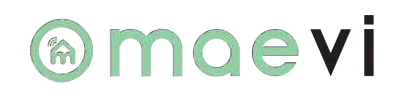

#### **IR Transmitter & Display**

#### **IR Transmitters**

The IR transmitters are used to communicate with the air conditioners IR receiver normally sent by AC unit remote control.

#### **Display**

Used to display corresponding information while operating: -

- Brand Information
- Pairing code information

#### **LED Indicator**

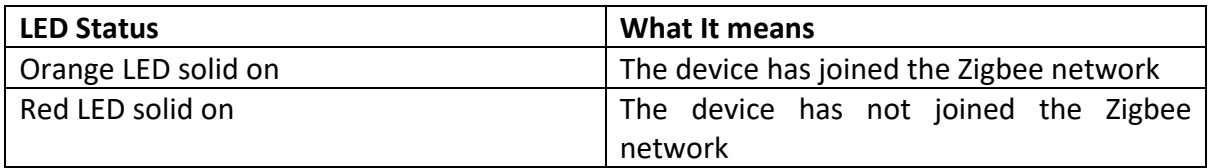

#### **Get Started**

To get started you will need:

- A Smart Gateway
- A Split AC Control
- The mobile app

Then follow the steps below: -

1. Insert the Split AC control into a power socket facing your air conditioner that you would like to connect to. See the diagram below to guide you in selecting a suitable position in the range of the grey bars. Wait for the LED indicator to turn solid red.

*Tips: If the LED indicator is not solid red then please press and hold the reset button for about 10 seconds until the display shows "rst" to return it to the factory default settings*

2. Open Maevi (Maevi Smart Home) app and go to "Home Automation" tab. Tap the blue circle at the top right of the screen to pair the Split AC Control with the Gateway.

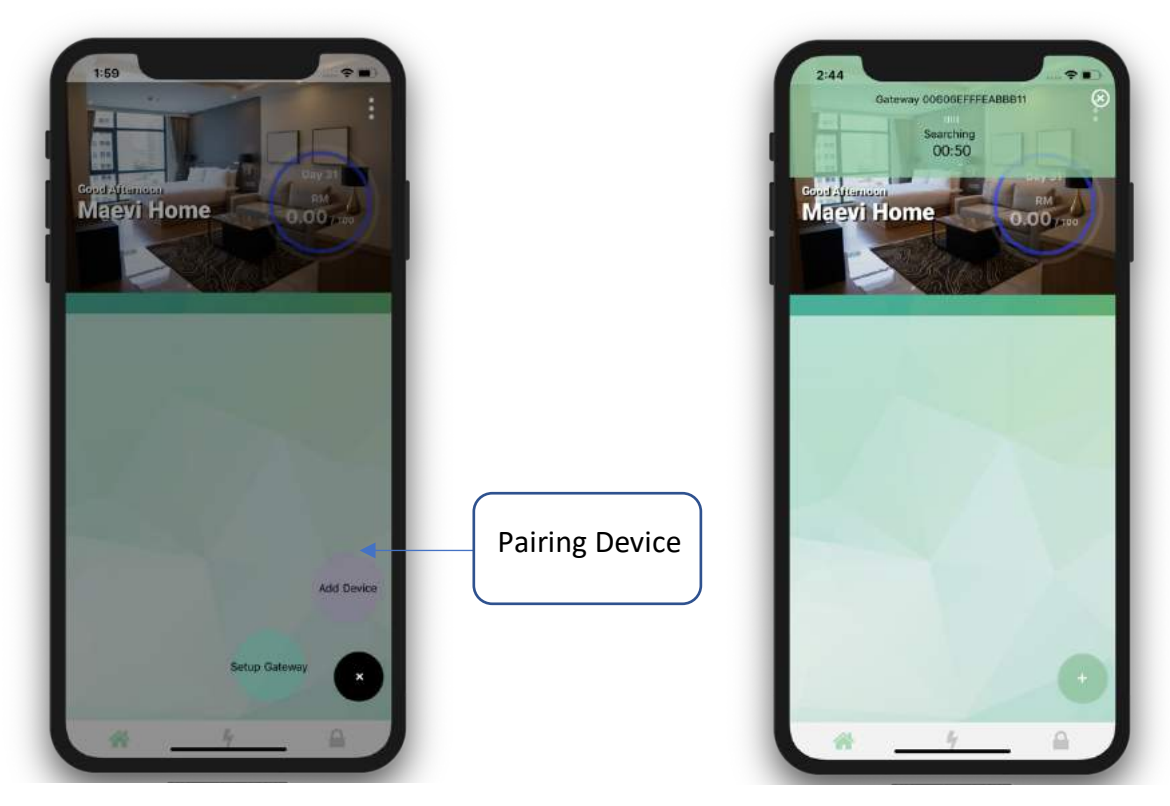

*Tips: For this step you could press the "Z" button on the gateway for 2 seconds until the LED indicator turns blue solid.*

3. The Split AC control will be added into the gateway; the LED indicator will turn orange when pairing is successful. Please check the app to ensure if it has paired with the system. After pairing with your AC unit the interface will look like this.

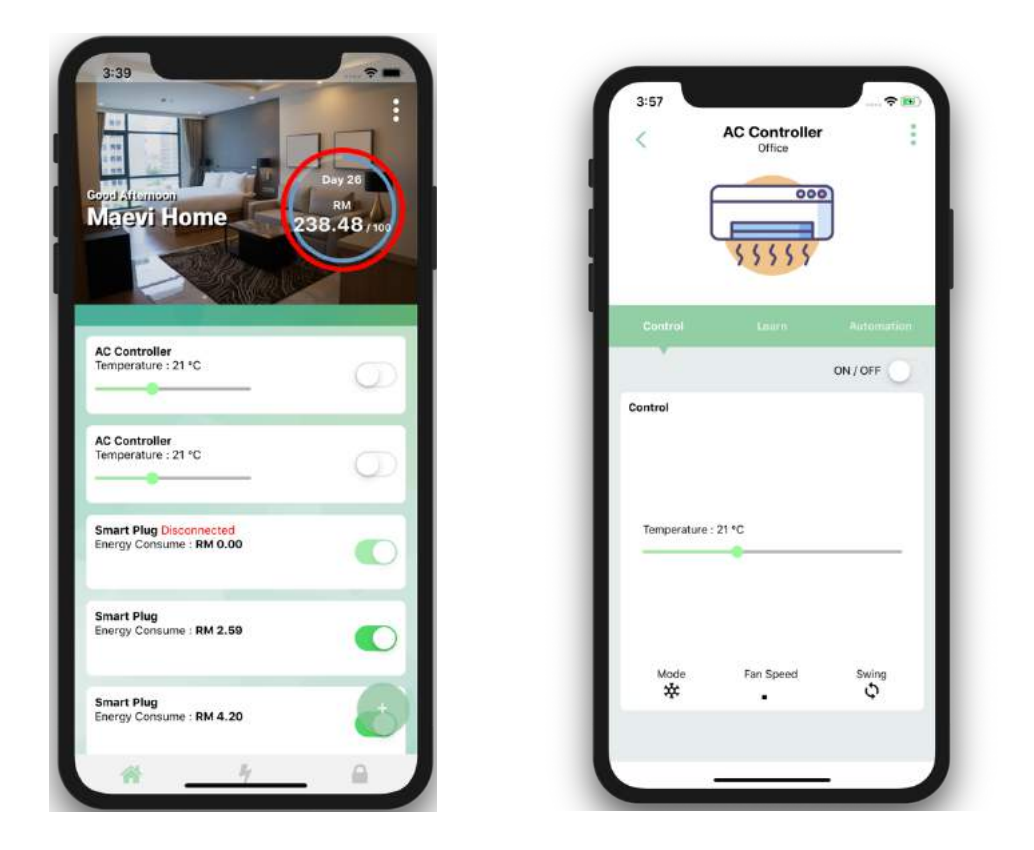

4. In order to control your AC unit within the app, you will need to pair the app with the specific AC brand via infrared connection. These are two options available

#### **Option 1: Remote Control**

1. Select "Connect" with the AC Control interface.

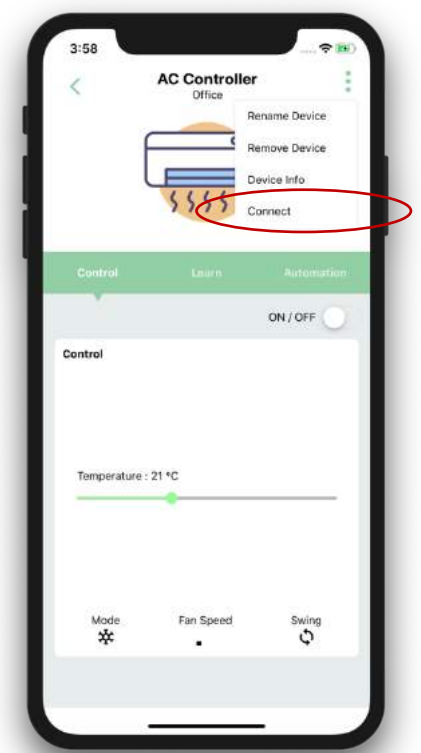

2. Select the "Select AC Brand" icon located at the top right of the screen.

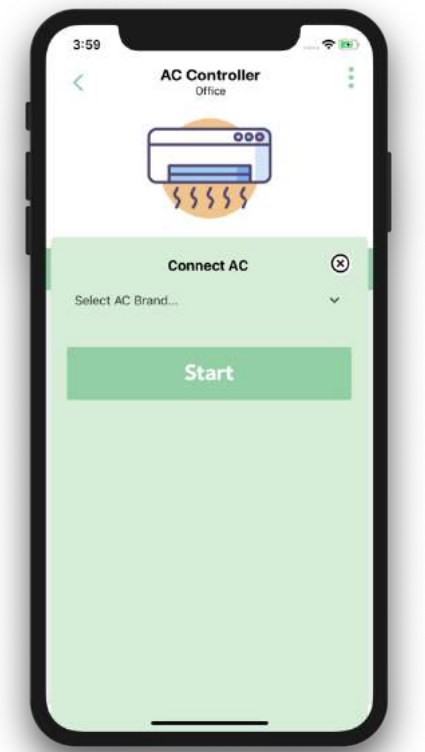

*\*\* You will notice a 120 seconds timer being counted on the LED display of the Split AC control. It is now trying to synchronize with the AC unit.*

- 3. Once you hear a sound from the AC unit, press "Stop".
- 4. Under the "Scan Pair Code" section, select either "Previous" or "Next" button continuously until you hear another sound from the AC unit. Then press "Save".

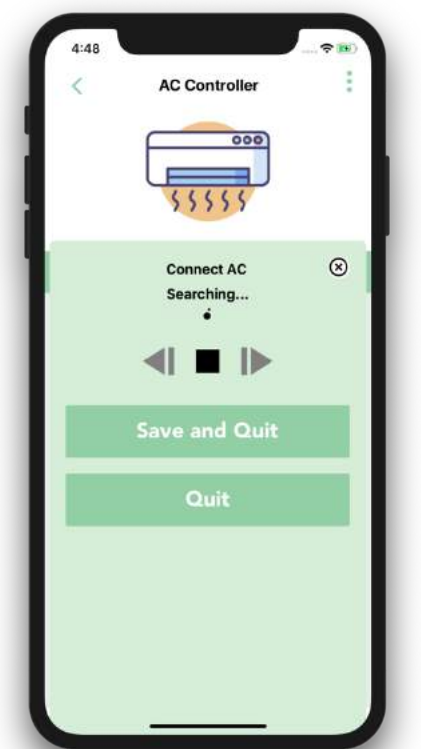

### **®maevi**

#### **Option 2: Study Mode Control**

Use this option if your specific brand and unit of AC Unit is not listed in Option 1.

- 1. Select "Remote Control" within the AC control interface.
- 2. Press "+" icon and then select "Proceed".

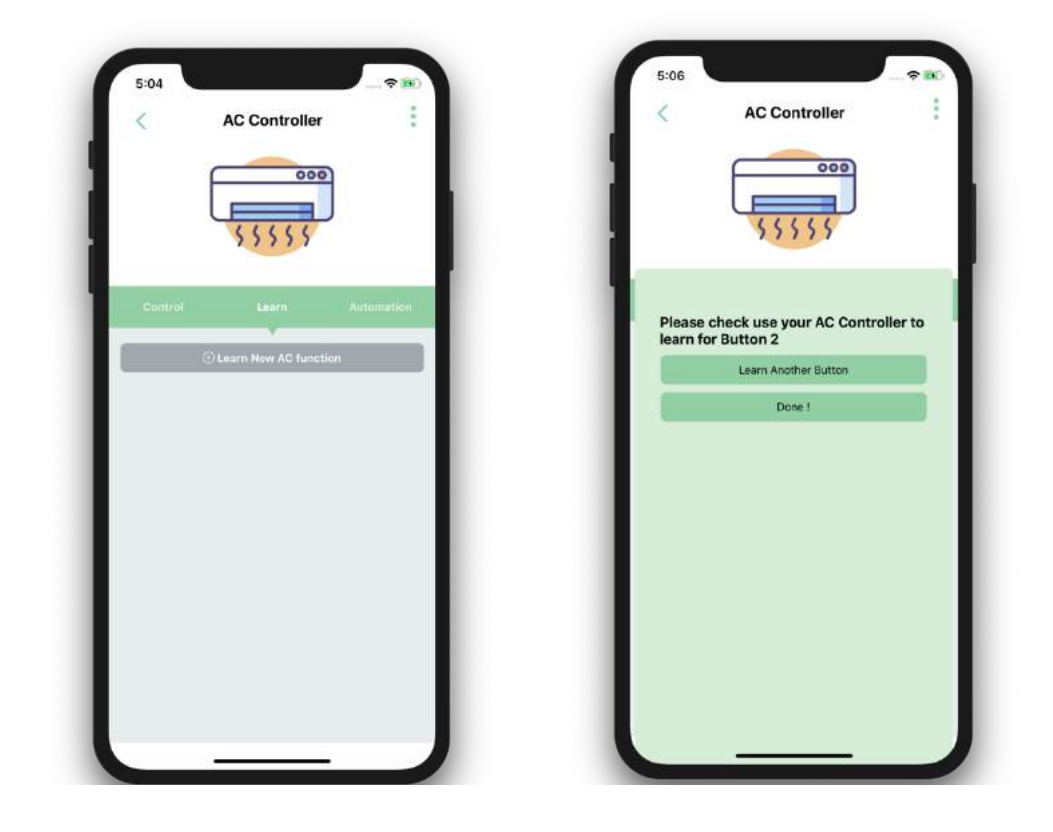

3. Using the AC remote control, switch the AC ON/OFF. Then select "Check Status". If the process is successful, a popup notification will appear. You can program up to three commands using this option.

#### **AC Control Schedule**

- 1. Under "Split AC Control" select "Schedule".
- 2. Press the green "+" icon at the top right of the screen.
- 3. Once done setting up the time, select "Set".